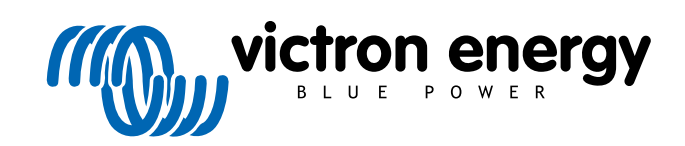

**SVENSKA** 

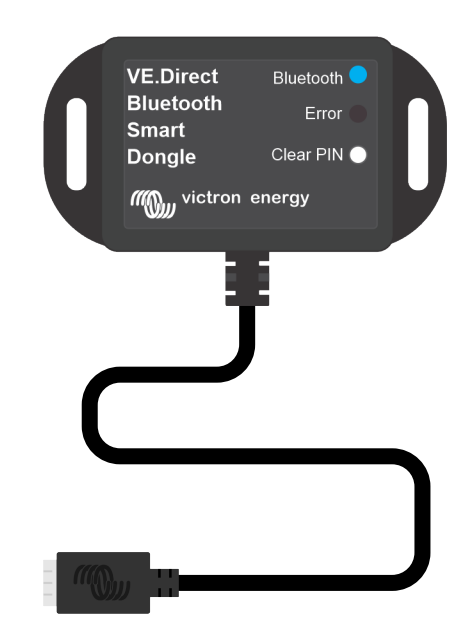

# **VE.Direct Bluetooth Smart** dongle

Rev 00 02/2021

# Innehållsförteckning

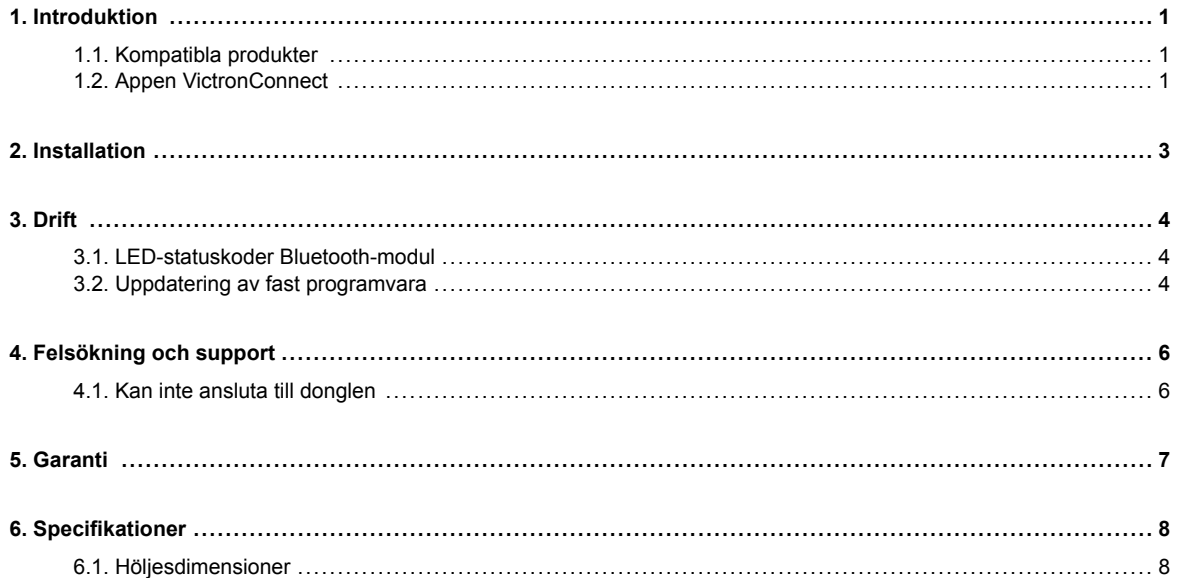

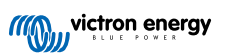

# <span id="page-2-0"></span>**1. Introduktion**

VE.Direct Bluetooth Smart-dongle möjliggör för VE.Direct Victron-produkter som inte är kompatibla med Bluetooth att nås via Bluetooth, för övervakning, för att ändra eller göra inställningar och uppdatera fast programvara med [appen VictronConnect](https://www.victronenergy.com/panel-systems-remote-monitoring/victronconnect).

Donglen kan läsa data från alla produkter som har en VE.Direct-port och den är särskilt användbar för produkter som inte har inbyggd Bluetooth, som [BMV-700 batteriövervakare,](https://www.victronenergy.com/battery-monitors/bmv-700) [Phoenix växelriktare VE.Direct](https://www.victronenergy.com/inverters/phoenix-inverter-vedirect-250va-800va) eller [BlueSolar MPPT](https://www.victronenergy.com/solar-charge-controllers) [solcellsladdningsregulator](https://www.victronenergy.com/solar-charge-controllers).

Besök VE.Direct till [Bluetooth Smart-dongle produktsidan](https://www.victronenergy.com/accessories/ve-direct-bluetooth-smart-dongle) för ytterligare dokumentation avseende donglen, såsom produktbilder, certifikat och annat.

Donglen har två indikations-LED-lampor, en tryckknapp och en VE.Direct-kontakt enligt bilden nedan.

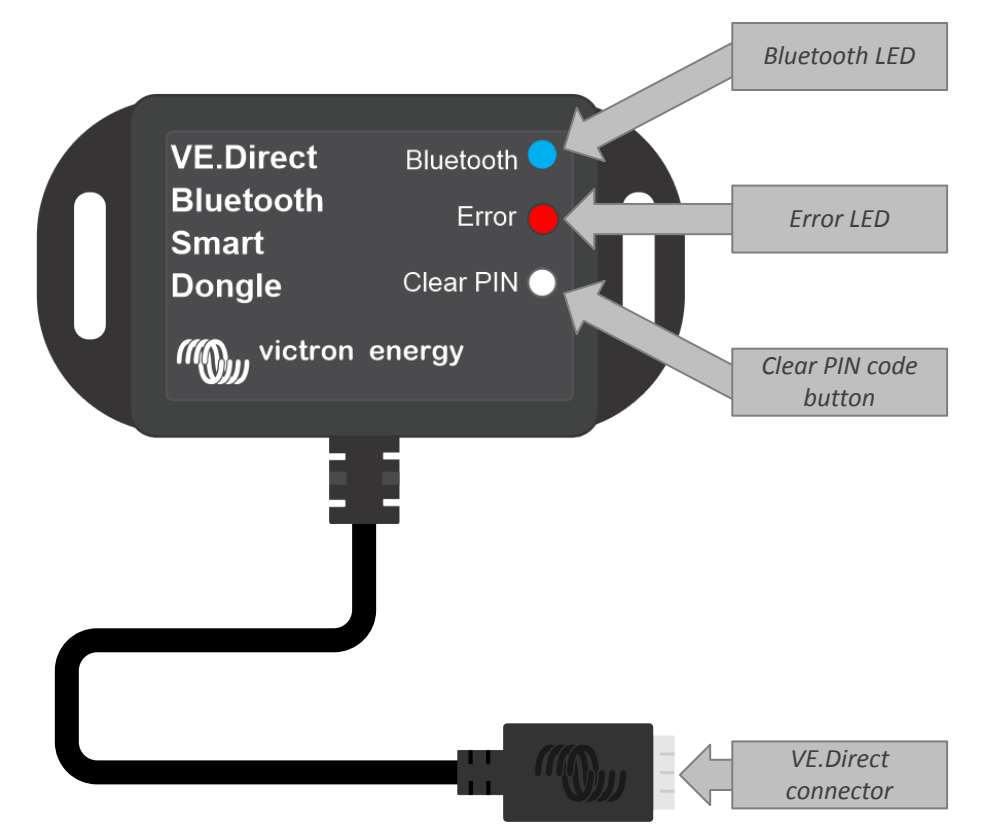

*Placering av LED-lampor, PIN-knapp och VE.Direct-kontakt på VE.Direct Bluetooth Smart-dongle.*

VE.Direct Bluetooth Smart-donglen kallades tidigare VE.Direct till Bluetooth LE-dongle. Det är ingen skillnad på dem, det är bara namnet som har ändrats från LE till Smart.

#### **1.1. Kompatibla produkter**

Ŧ

Donglen kan anslutas till nästan alla Victron-produkter som har en inbyggd VE.Direct-port.

Se avsnittet om "Kompatibla Victron-produkter" [iVictronConnect-manualen](https://www.victronenergy.com/media/pg/VictronConnect_Manual/en/index-en.html) för en komplett lista.

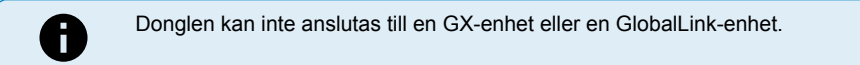

#### **1.2. Appen VictronConnect**

**För att ansluta till Victron-produkten med donglen:**

- Öppna appen VictronConnect.
- Appen upprättar kontakt med donglen och Victron-produkten.
- När anslutningen är aktiv slutar den blå Bluetooth-LED-lampan att blinka och lyser oavbrutet.
- Den produkt som donglen är ansluten till visas i enhetslistan i appen VictronConnect.
- Den kommer att kallas VE.Direct Smart, tillsammans med namnet på den anslutna Victron-produkten. Namnet kan ändras om så önskas.
- Välj "VE.Direct Smart" i enhetslistan på appen VictronConnect.
- Victron-produkten kan nu nås via donglen och appen VictronConnect.
- Använda appen VictronConnect för att övervaka, göra inställningar eller uppdatera fast programvara på Victron-produkten.

Se [VictronConnect produktsidan](https://www.victronenergy.com/panel-systems-remote-monitoring/victronconnect) för mer information om övervakning och produktinställningar samt se även produktmanualen för den Victron-produkt som donglen är ansluten till.

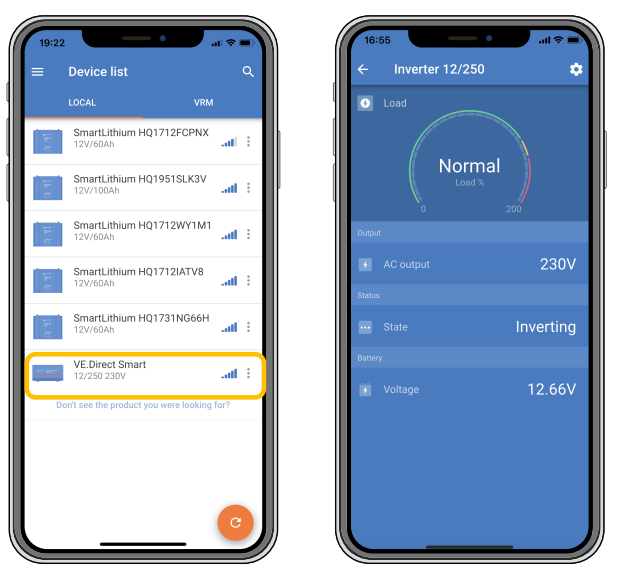

Exempel på en enhetslista i VictronConnect och produktsidan för en växelriktare.

#### **För att nå informationen via appen VictronConnect:**

- Klicka på **D** symbolen med kugghjulet i det övre högra hörnet på produktskärmen för att gå till inställningssidan.
- Klicka på **E** symbolen med tre prickar i det övre högra hörnet på inställningsskärmen.
- Välj "produktinfo" från pop-upp-fönstret för att öppna produktsidan.
- Skrolla ned på produktinformationssidan för att se dongle-informationen.

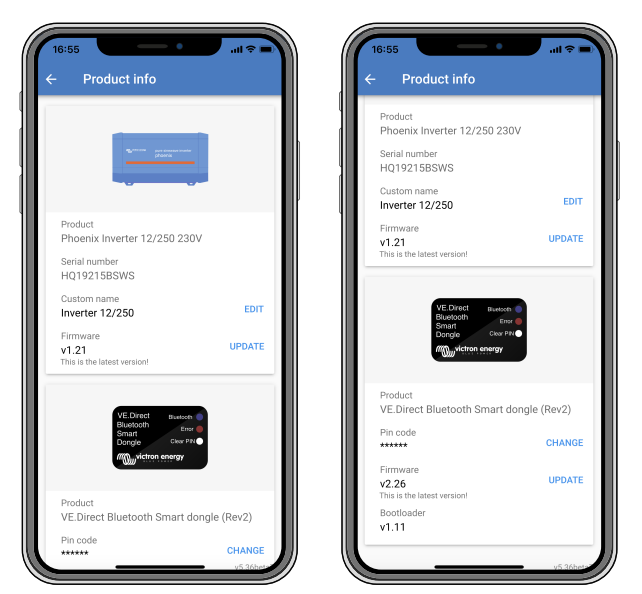

*VictronConnect-dongle informationssida*

# <span id="page-4-0"></span>**2. Installation**

- Anslut donglen direkt till VE.Direct-porten på en kompatibel Victron-produkt.
- Säkerställ att den kompatibla Victron-produkten är försedd med ström så att donglen också förses med ström.
- Vid uppstart blinkar den blå LED-lampan och den röda LED-lampan lyser snabbt upp. Den röda lampan lyser endast upp för att bekräfta att den fungerar.
- Anslut donglen med appen VictronConnect.
- Om den fasta programvaran måste uppdateras blinkar den röda och den blå LED-lampan snabbt om vartannat. Appen VictronConnect uppdaterar automatiskt den fasta programvaran.
- Om ingen uppdatering av den fasta programvaran krävs blinkar den blå LED-lampan långsamt och den röda är avstängd.
- När appen VictronConnect har anslutit till donglen (och den fasta programvaran är uppdaterad) lyser den blå LED-lampan och den röda är avstängd.
- Ofta uppdateras även den fasta programvaran på den anslutna Victron-produkten vid den första anslutningen.

Det är inte möjligt att förlänga den 1,5 m långa VE.Direct-kabeln. H 保

*Kopplingsschema för VE.Direct Bluetooth Smart-dongle.*

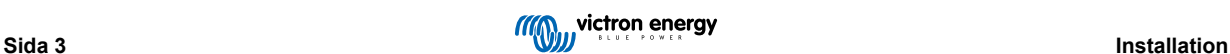

# <span id="page-5-0"></span>**3. Drift**

Så fort som den Victron-produkt som donglen är ansluten till förses med ström blir också donglen strömförsedd.

Den blå LED-lampan blinkar långsamt. Det betyder att donglen är redo för anslutning.

### **3.1. LED-statuskoder Bluetooth-modul**

LED-lamporna för Bluetooth-status (blå) och för fel är båda förbundna med Bluetooth-gränssnittet.

- Vid uppstart blinkar den blå LED-lampan och den röda LED-lampan lyser snabbt upp. Den röda lampan lyser endast upp för att bekräfta att den fungerar.
- När den blå LED-lampan blinkar är Bluetooth-gränssnittet redo att anslutas till appen VictronConnect.
- När den blå LED-lampan lyser oavbrutet betyder det att Bluetooth-gränssnittet har anslutit till appen VictronConnect via Bluetooth.

Se tabellen nedan för en översikt av alla möjliga LED-kombinationer i Bluetooth-modulen och deras betydelser.

#### **Tabell 1. LED-indikationer Bluetooth-modul**

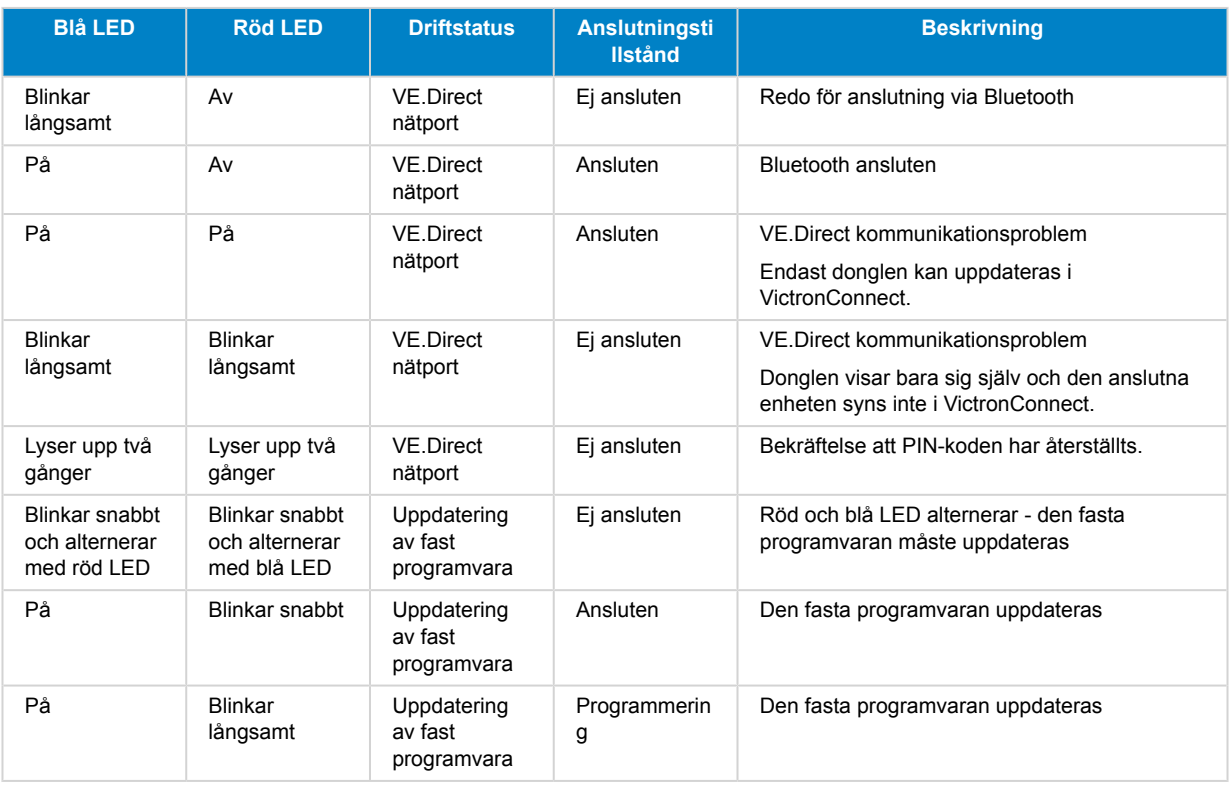

#### **3.2. Uppdatering av fast programvara**

Om den röda och den blå LED-lampan blinkar om vartannat betyder det att donglens fasta programvara måste uppdateras. Detta inträffar oftast under installationen när donglen förses med ström för första gången.

#### **För att uppdatera den fasta programvaran vid den första installationen:**

- Anslut till donglen med VictronConnect.
- Efter anslutning påbörjar VictronConnect automatiskt uppdateringen av den fasta programvaran.

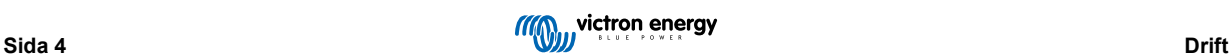

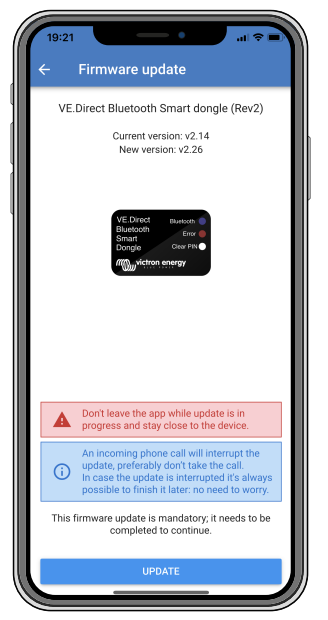

*Skärmdump på uppdatering av fast programvara via VictronConnect*

#### **För att kontrollera programvaruversion eller uppdatera manuellt:**

- Gå till produktinformationssidan enligt beskrivning i föregående kapitel.
- Kontrollera programvaruversionen.
- Ingen åtgärd krävs om den senaste versionen är installerad.
- Använd länken "UPDATE" (uppdatera) om det finns en nyare version för att uppdatera till den.

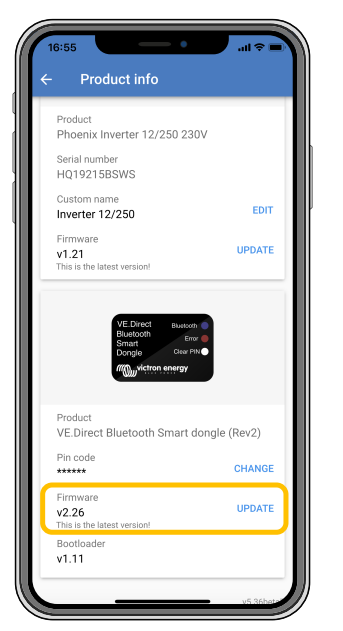

*Skärmdump på översikt av fast programvara via VictronConnect*

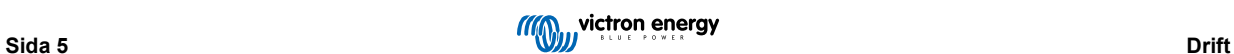

# <span id="page-7-0"></span>**4. Felsökning och support**

Läs i det här kapitlet vid oväntat beteende eller om du misstänker något fel på produkten.

Processen för felsökning och support är för att först undersöka de vanliga problem som beskrivs in det här kapitlet.

Om felet inte går att åtgärda trots detta bör du kontakta din återförsäljare för teknisk support. Om du inte känner till inköpsplatsen hänvisar vi till [webbsidan för Victron Energy Support.](https://www.victronenergy.com/support)

### **4.1. Kan inte ansluta till donglen**

Att åtgärda eller fastställa anslutningsproblem:

- Säkerställ att Victron-produkten som donglen är ansluten till anges i avsnittet om "kompatibla Victron-produkter" i [VictronConnect-manualen](https://www.victronenergy.com/media/pg/VictronConnect_Manual/en/index-en.html).
- Donglen förses med ström via VE.Direct-kabelanslutningen. Kontrollera att enheten som donglen ansluter till är försedd med ström och att LED-lamporna blinkar vid anslutning till VE.Direct-porten.
- Se till att du är tillräckligt nära donglen. I öppna utrymmen borden ett avstånd på upp till ca 20 meter fungera.
- Endast en telefon eller surfplatta kan anslutas till donglen åt gången. Säkerställ att inga andra enheter är anslutna till donglen och försök igen.
- Prova att koppla från donglen och anslut den till samma produkt igen.
- Prova att ansluta donglen till en annan produkt ((om möjligt).
- Kontrollera om VictronConnect ser enheten vid användning av en VE.Direct-USB-kabel kopplad till en dator eller Androidtelefon.
- Prova att återparkoppla genom att först ta bort parkopplingen från telefonen: gå till inställningar på din telefon och klicka på Bluetooth. Klicka på (i)-ikonen bredvid någon "VE.Direct LE" och klicka på "Glöm den här enheten". Öppna därefter appen VictronConnect igen och dra ned visningsskärmen (Discovery) för att hitta produkten igen. Ställ in donglen i parkopplingsläge genom att klicka på knappen på donglen och klicka sedan på Victron-produkten i appens visningsskärm. Bekräfta parkopplingen och nu bör du vara ansluten till donglen.
- Om en Motorola Moto G 2014 (aka Moto G2) används: Den här modellen har ett känt problem med VE.Direct Bluetooth Smartdonglar med serienummer HQ1606 eller tidigare. Om du har en dongle med det serienumret och den telefonen bör du kontakta din Victron-återförsäljare för att få en annan (nyare) dongle.

Om dessa steg inte åtgärdade problemet, läs avsnittet om felsökning i [VictronConnect-manualen](https://www.victronenergy.com/panel-systems-remote-monitoring/victronconnect#downloads) för mer felsökningsinformation.

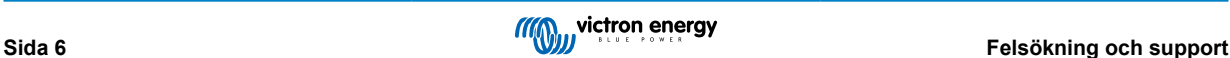

# <span id="page-8-0"></span>**5. Garanti**

Den här produkten har en femårig begränsad garanti. Denna begränsade garanti täcker defekter i material och tillverkning av denna produkt och har en varaktighet av tre år från datum av det ursprungliga inköpet av denna produkt. För att reklamera måste kunden returnera produkten tillsammans med kvitto på inköpet till den plats där inköpet gjordes. Den begränsade garantin täcker inte skador, försämring eller fel orsakade av ändringar, felaktig eller oförnuftig användning, försummelse, exponering mot fukt, eld, felaktig emballering, blixtnedslag, spänningstoppar eller andra naturfenomen. Denna begränsade garanti täcker inte skada, försämring eller funktionsfel som är orsakade av reparationer, utförda av någon som inte är auktoriserad av Victron Energy att utföra sådana reparationer. Om instruktionerna i den här handboken inte följs ogiltigförklaras garantin. Victron Energy är inte ansvariga för följdskador som uppstått vid användning av denna produkt. Maximalt ansvar för Victron Energy under denna begränsade garanti ska inte överskrida det verkliga inköpspriset för produkten.

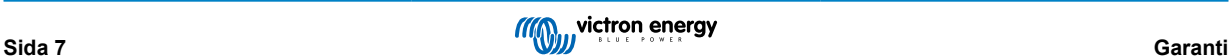

# <span id="page-9-0"></span>**6. Specifikationer**

#### **Tabell 2. Produktspecifikationer för VE.Direct Bluetooth Smart-dongle.**

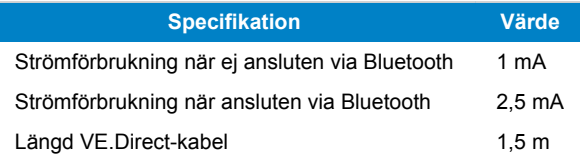

# **6.1. Höljesdimensioner**

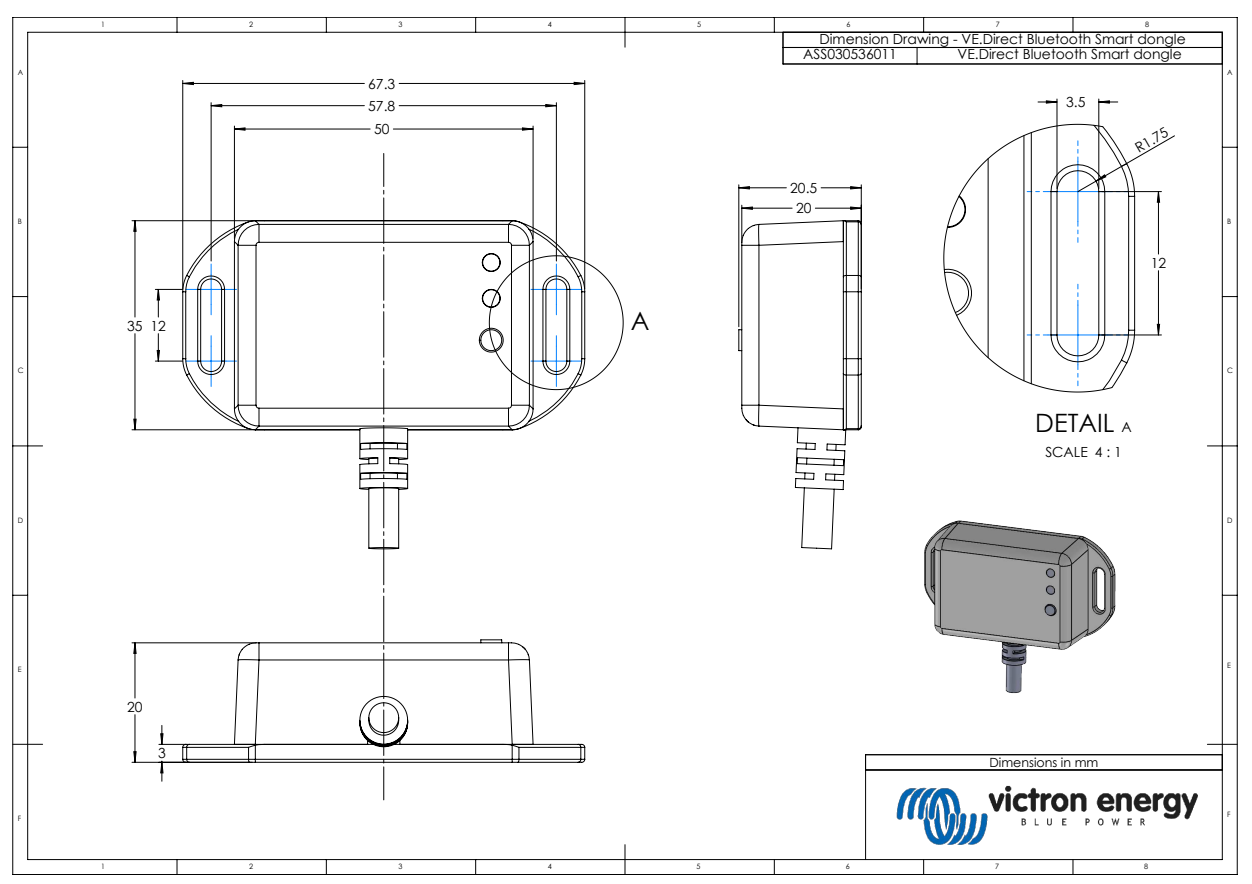

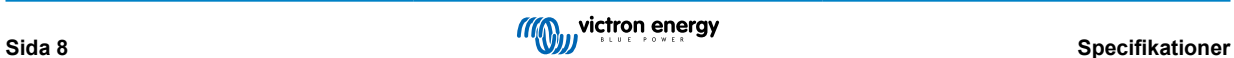